## **Schritt 3**

Um die auf dem USB-Stick gespeicherten Dateien zu überprüfen, rufen Sie die Medienliste vom Auftragsmanager-Bildschirm auf **D**. In der Medienliste, benutzen Sie die Pfeiltasten AVSD und die Auswahltaste **ige** um Mediendateien auszuwählen. Alternativ, haben Sie Zugriff zum Auftragsmanager Bildschirm vom Hauptmenü<sup>.</sup>.

### Bilder und Videos überprüfen

Benutzen Sie die linken und rechten Pfeiltasten (SD), um Video- und Autologaufnahmen vorund zurückzuspulen.

#### Lokalisierung einer Kamera mit der Sonde

Wenn Sie ein SeeSnake Rohrinspektionssystem mit einer eingebauten Sonde benutzen, kann die unterirdische Position der Kamera bzw. der Sonde mit einem geeigneten Ortungsgerät aufgespürt werden, z.B. RIDGID SR-20, SR-60, Scout™ oder NaviTrack® II.

2. Führen Sie das SeeSnake Schubkabel von 1,5 m bis 3 m [5 ft bis 10 ft] in das Rohr

3. Benutzen Sie das Ortungsgerät, um die Position der Sonde zu finden indem Sie den Sondemodus einstellen und in der Richtung suchen in der sich die Sonde wahrscheinlich befindet, bis das Ortungsgerät die Sonde aufgespürt hat.

4. Falls erwünscht, bringen Sie das SeeSnake Schubkabel weiter ins Rohr und lokalisieren Sie die Sonde wieder, indem Sie bei der vorherig lokalisierten Position starten.

- 
- hinein.
- 
- 
- *des Ortungsgerätes.*

Doppelklicken Sie auf die Datei mit dem Namen "Report.html / Bericht.html", um das Medium in einem Webbrowser anzusehen. Klicken Sie auf die Vorschau von jedem Medienelement im Webbrowser, um sich Fotos in voller Gröβe anzusehen und um Video und Autolog Video abzuspielen. Benutzen Sie den "Zurück" Knopf, um zur ursprünglichen Seite zurückzugehen.

1. Drücken Sie die Sonde-Taste am CS10, um die Sonde AN oder AUS zu schalten.

5. Wenn Sie die Sonde ermittelt haben, benutzen Sie die Ortungsgerätangaben, um seinen Standort genau zu bestimmen. *Für genaue Anweisungen zum Lokalisieren von Sonden, sehen Sie in das Betriebshandbuch für die von Ihnen benutzte Ausführung* 

1. Drücken Sie die Auftragsmanager-Taste

2. Navigieren Sie zu "USB auswerfen".

3. Drücken Sie die Auswahltaste

## **Schritt 4**

#### Beenden einer Inspektion

Schlieβen Sie aktuelle Aufträge um einen Bericht zu erstellen. Das Erstellen eines Berichts erlaubt es, dass Bilder und Videos auf jedem Webbrowser angesehen werden können.

- 
- 
- 
- 

4. Wenn die USB LED nicht mehr leuchtet, entfernen Sie den USB-Stick bevor Sie das CS10 ausschalten.

#### Berichte übermitteln per USB-Stick

Nachdem Sie aktuelle Aufträge geschlossen und einen Bericht beendet haben, entfernen Sie den USB-Stick vom CS10 und stecken Sie ihn in einen USB Anschluß an einem Computer, um die Liste der Dateien einzusehen.

## **Kurzanleitung**

# SeeSnake CSIO

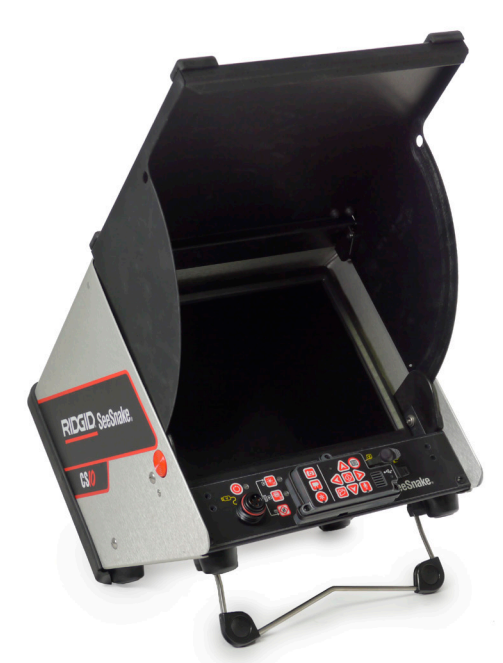

Gedruckt in USA August 2011

RIDGID

Drücken Sie die Mikrofon Stummtaste , um das Mikrofon AUS zu schalten und um ein Autolog-Video ohne Audio aufzunehmen.

Drücken Sie die Foto-Taste **od** oder die Video-Taste **D**, um zusätzliche Fotos oder Videoclips mit einer höheren Bildfrequenz als bei einer Autolog-Video Aufzeichnung aufzunehmen.

Lesen Sie die Sicherheitsinformationen am Anfang des CS10 Betriebshandbuch sorgfältig durch bevor Sie das CS10 benutzen. Den Inhalt der Sicherheitsparagraphen nicht zu verstehen und zu befolgen, könnte zum Stromschlag, Feuer, Sachschaden und/oder schwere Verletzung führen.

> Drücken Sie die Video-Taste  $\Box$ , um die Video-Aufzeichnung zu starten und anzuhalten. Die Video LED auf dem Haupt-Tastenfeld wird auch bei der Video-Aufzeichnung leuchten.

## **Beginnen Sie hier**

Die CS10 Kurzanleitung gibt Ihnen eine Übersicht über Funktion und Betrieb. Für mehr Details, sehen Sie in das Betriebshandbuch das mit dem CS10 geliefert wurde.

#### CS10 Komponenten

## **Schritt 1**

#### Energieversorgung des CS10

Das CS10 kann entweder mit einem wiederaufladbaren Li-Ion-Akku betrieben werden, oder mit dem externen Netzkabel. Batterieversorgung ist die bevorzugte Versorgungsmethode, um die Gefahr eines elektrischen Schlags zu reduzieren.

#### Bedienungsanleitung

- 1. Kippen Sie das CS10 leicht zurück und ziehen Sie den Kippstand vorwärts, bis das Gerät einrastet.
- 2. Heben Sie die vordere Abdeckung an, indem Sie die orangen Auslöseknöpfe an beiden Seiten des Gerätes niederdrücken und die vordere Abdeckung hochheben bis es sicher einrastet.
- 3. Verwenden Sie mindestens einen Akku beim CS10 oder stecken Sie das externe Netzkabel in eine Standard-Steckdose.
- 4. Verbinden Sie das CS10 mit einem SeeSnake Kamerainspektionssystem.
- 5. Drücken Sie die Stromtaste , um das CS10 und die Kamera ANZUSCHALTEN.
- 6. Falls erwünscht, stellen Sie den Zähler auf Null durch Drücken und Halten der Null-Taste  $\circledcirc$ .
- 7. Schieben Sie den Kamerakopf durch die Leitung. Fahren Sie mit der Rohrprüfung in Übereinstimmung mit Ihrer SeeSnake Bedienungsanleitung fort.

#### USB Anschluß

Stecken Sie einen USB-Stick in den USB Anschluß, um vom CS10 aufgenommene Bilder und Videos zu speichern. Das CS10 kann nur Videos, Autolog Videos, oder Fotos aufnehmen, wenn ein USB-Stick eingesteckt wurde. Bei Nutzung des USB Anschlusses leuchtet die LED kontinuierlich.

## **Schritt 2**

#### **Aufträge**

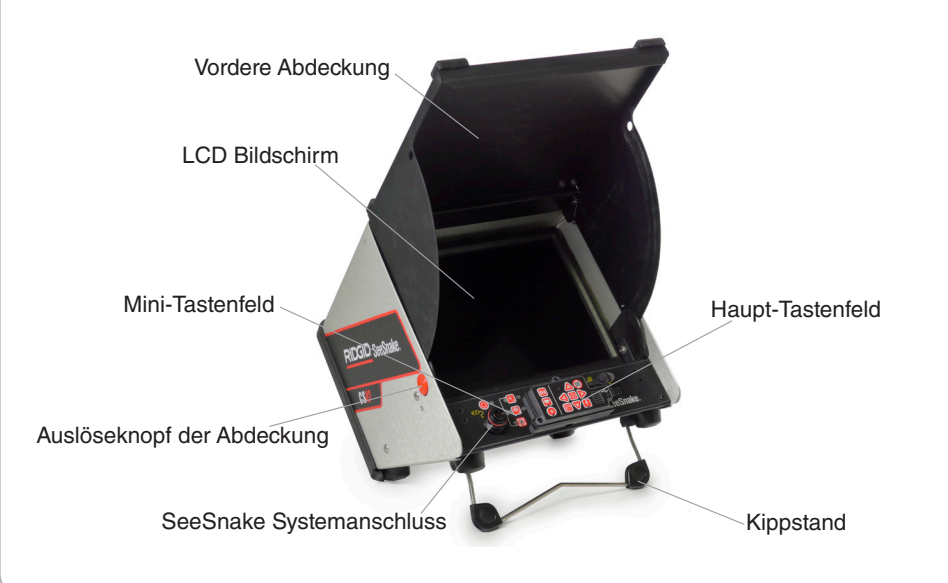

Das CS10 speichert Fotos, Videos und Autolog Videos automatisch zum letzten Auftrag auf dem USB-Stick. Das CS10 wird einen neuen Auftrag öffnen, falls noch keiner auf dem USB-Stick existiert. Das CS10 wird Mediendateien auf eine neue Sitzung auf dem USB-Stick speichern, wenn der USB-Stick ausgeworfen und das CS10 heruntergefahren wird.

#### Aufzeichnung eines Autolog Videos

Autolog Video nimmt ein hoch-komprimiertes Video der Inspektion auf, aber verwendet eine kleinere Dateigröße als Standardvideo. Drücken Sie die Autolog-Taste , um die Aufzeichnung eines autologen Videos zu starten oder zu stoppen. Die Autolog LED wird während der Autolog Aufzeichnung leuchten.

#### Video-Aufzeichnung

Video und Autolog Video können simultan und unabhängig voneinander aufgenommen werden. Beide Video-Aufzeichnungsarten können gestartet und gestoppt werden, ohne die andere zu beeinflussen.

#### Fotoaufnahmen

Um ein Foto zu machen, drücken Sie die Foto-Taste

742-042-630-0A-P3 Deutsch: Rev A

## A WARNUNG!

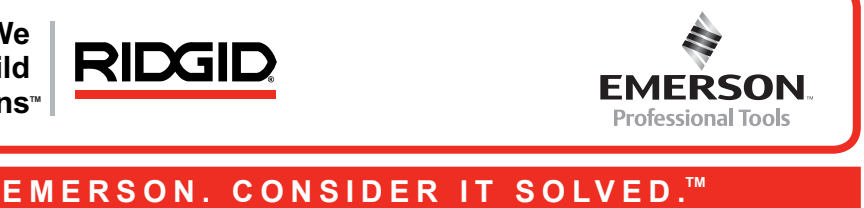

**We Build Reputations**™

© 2011 RIDGID, Inc.

## **Anpassung der Einstellungen**

Drücken Sie die Menütaste , um das Hauptmenü aufzurufen und die folgenden Änderungen vorzunehmen:

- Monitor Farbe, Kontrast und Helligkeit
- Uhrzeit/Datum
- • Einheit der Messung
- • Videoformat
- Sprache Einstellungen
- Bericht Einstellungen

Um das Menü nach den Veränderungen an den Einstellungen zu verlassen, drücken Sie die Menütaste  $\bigcirc$ .

Drücken Sie die Menütaste , um die Farbe, den Kontrast und die Helligkeit des Monitors zu verändern. Benutzen Sie die Oben/Unten Pfeiltasten (Www. um zu den Einstellungen die Sie anpassen wollen zu kommen und die Auswahltaste , um es auszuwählen. Benutzen Sie dann die Pfeiltasten & VOD, um die bevorzugten Einstellungsebenen herauf- oder herunterzusetzen. Sichten Sie die herauf- oder heruntergesetzten Einstellungen auf dem Schiebebalken unterhalb des Menüs.

#### **Anpassen der Monitor Einstellungen**

Benutzen Sie die links/rechts Pfeiltasten <sup>(20)</sup> um zwischen den verschiedenen Feldern zu scrollen. Felder die bearbeitet werden können, werden eine blinkende, rote Umrandung haben. Um das Format der Uhrzeit und des Datums zu verändern zwischen 12-stündiger Zeit und 24-stündiger Zeit und zwischen MM/TT/JJJJ und TT/MM/JJJJ, benutzen Sie entweder die oben/unten Pfeiltasten @V oder drücken Sie die Auswahltaste @ innerhalb des hervorgehobenen Feldes.

Falls der Monitor mit einer SeeSnake Trommel verbunden ist, die mit einem CountPlus Meterzähler ausgestattet ist, wird das CS10 die Kabelmessungen entweder in Fuβ oder Meter anzeigen. Benutzen Sie entweder die links/rechts Pfeiltasten <**De oder drücken Sie die Aus**wahltaste (c), um zwischen "Fuβ," "Meter," und "Auto" zu schalten.

#### **Anpassen des Formats der Uhrzeit und des Datums**

Das CS10 bietet zwei Optionen zur Berichterstellung: Auto und Manuell. Vom Einstellungen Menü, drücken Sie die Auswahltaste **.**, um zwischen "Auto" und "Manuell" zu schalten. Standardmäßig ist das CS10 auf "Auto" eingestellt.

Bei "Auto", erstellt das CS10 automatisch einen Bericht nachdem Medien aufgenommen wurden und nachdem der USB-Stick vom USB Anschluß ausgeworfen wurde.

#### **Anpassen der Einheiten der Messungen**

Wenn "Manuell" ausgewählt wurde, erstellt das CS10 keinen Bericht wenn der USB-Stick ausgeworfen wird. Drücken Sie die Auftragsmanager-Taste in einen Bericht manuell zu erstellen.

#### **Anpassen des Videoformats**

Wählen Sie entweder MJPEG oder MPEG4 Videoformat. Benutzen Sie die links/rechts Pfeiltasten **SD** oder drücken Sie die Auswahltaste **in zwischen den Videoformat Optionen** zu schalten.

#### **Anpassen der Sprache Einstellungen**

Um die vom CS10 benutzte Sprache auszuwählen, drücken Sie die Menütaste iund benutzen die oben/unten Pfeiltasten  $\triangle$ , um zu "Sprache" zu navigieren und drücken Sie die Auswahltaste **.** Im Menü "Sprache" benutzen Sie die oben/unten Pfeiltasten **40** um eine neue Sprache auszuwählen und drücken Sie die Auswahltaste im es auszuwählen.

#### **Anpassen der Bericht Einstellungen**

## **Fehlerbehandlung**

Kamera Video sichtha Blinkende Ba Warnung ers

Genauigkeit de unzuverlässig (C

Niedrige Batterie erscheint au Bildschirm (Co

Niedrige Batter ertönt oder beid LEDs leuchter

> Das "+" symbol nach der Bild Entfernungsm  $(CountP)$

> > SOS blinkt

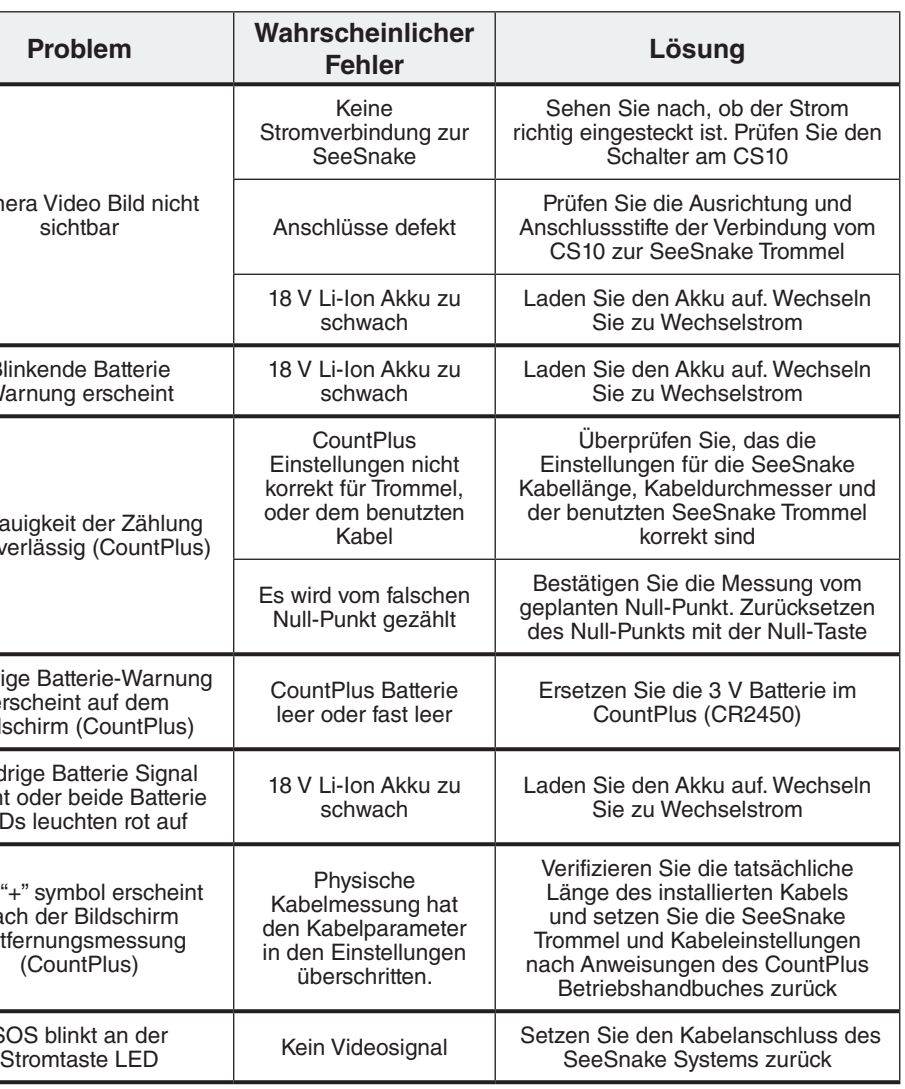

## **Schnellreferenz**

#### Tastenfeld und Symbol-Legenden

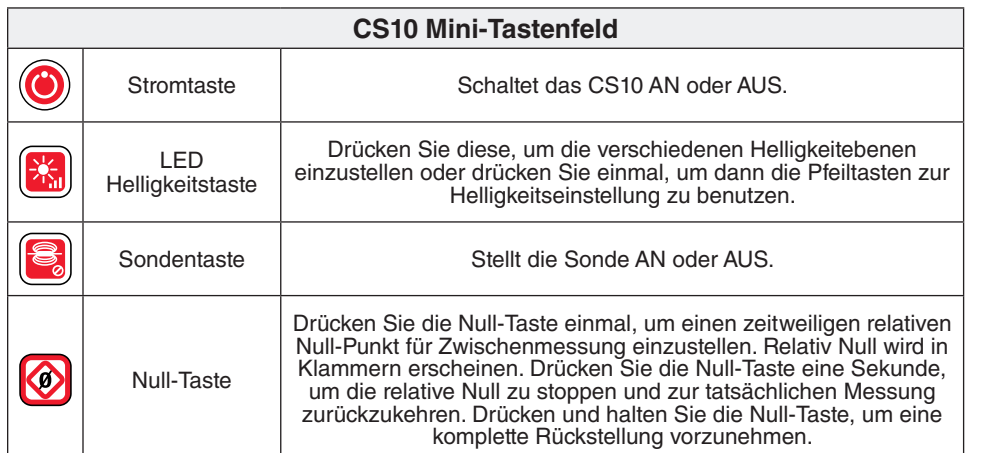

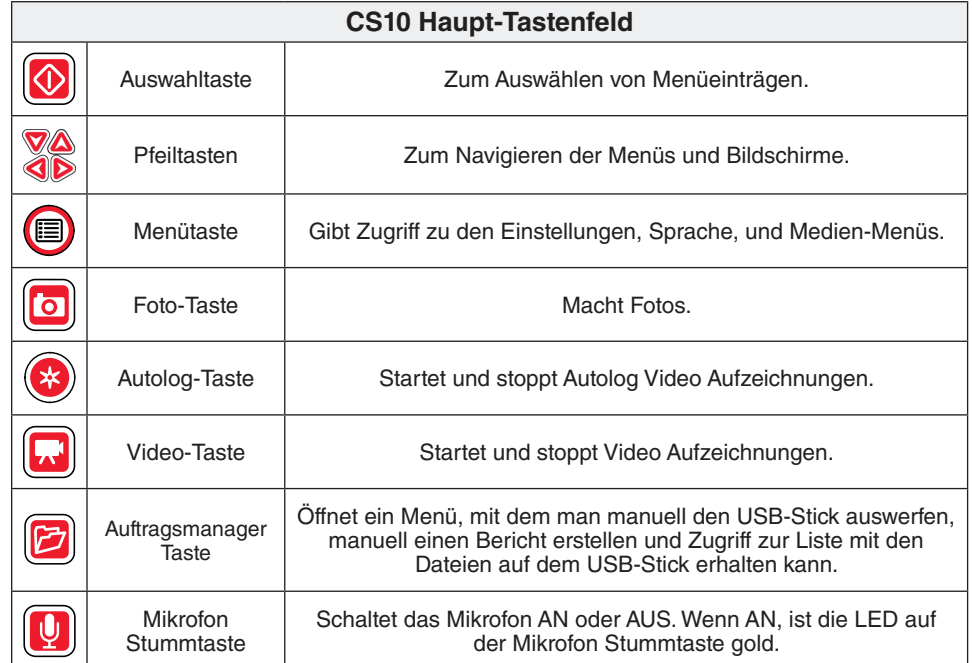

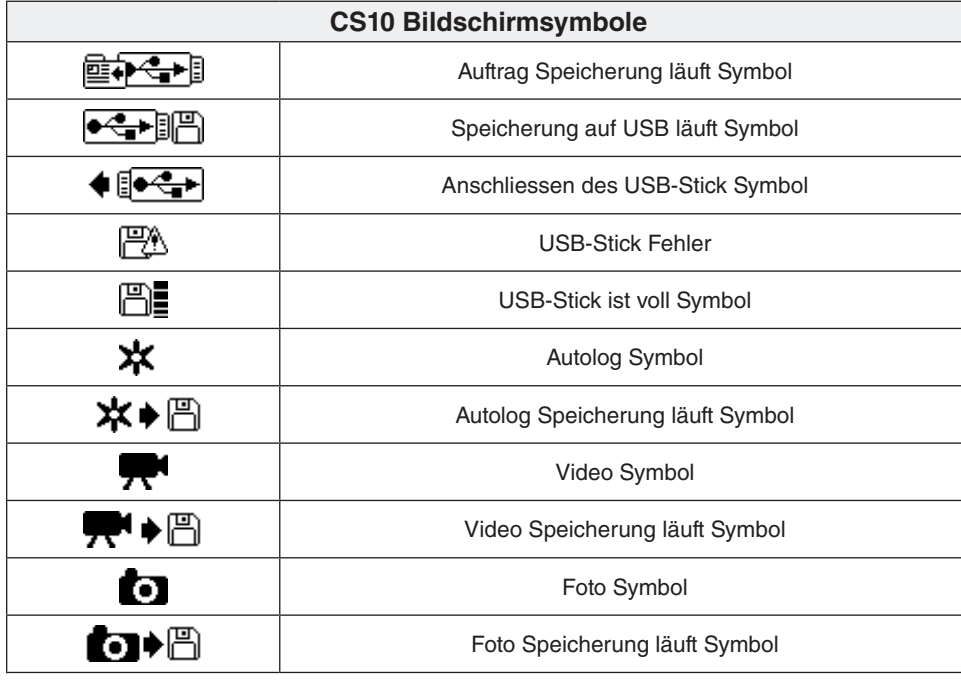

## **SeeSnake HQ Software**

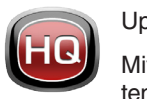

Updates für CS10 Software wird von SeeSnake HQ veröffentlicht.

Mit SeeSnake HQ können Sie Aufträge organisieren, Berichte individuell gestalten, CD/DVD-Versionen für Kunden erstellen und Berichte in einer Vielzahl von Dateiformaten für verschiedene Distributionswege setzen. Die Druckversion des Berichts kann ausgedruckt oder per E-Mail als PDF-Datei versandt werden. Alternativ kann ein Multimedia-Bericht in einem Webbrowser oder auf einer DVD gesehen werden.

SeeSnake HQ ermöglicht Ihnen, Berichte auch auf RIDGIDConnect, einem Onlinedienst zum Speichern und Austauschen von Prüfungsberichten, hochzuladen. Für mehr Infos über RIDGIDConnect, besuchen Sie www.ridgidconnect.com. Für eine vollständige Beschreibung und Anwendung von SeeSnake HQ gehen Sie zu www.hq.seesnake.com.

Sie können die aktuellste Version von SeeSnake HQ umsonst herunterladen bei www.hq.seesnake.com. Um das Support-Team von SeeSnake HQ zu kontaktieren, senden Sie eine E-Mail an hqsupport@seesnake.com.

## **Kontaktieren Sie uns**

- • Besuchen Sie www.seesnake.com für Updates von Produkten, Dokumentationen und Videos.
- • Besuchen Sie www.RIDGID.com oder www.RIDGID.eu, um Ihren lokalen Ridge Tool Ansprechpartner zu finden.
- Kontaktieren Sie den Ridge Tool Technical Service per E-Mail oder Telefon:
	- E-Mail: rtctechservices@emerson.com
	- • Telefon: +1-800-519-3456 in den USA und Kanada, oder +32 (0) 16 380 280 in Europa